## **Welcome to PowerSchool!**

## **The website address to access the PowerSchool Parent Portal is:**

<https://powerschool.risd.k12.nm.us/public>

Your child's school will supply you with the Access Id and Access Password. When you visit the website you will need to create an account using the Access ID and Access Password.

If you have any further questions about PowerSchool Parent Portal please feel free to e-mail [parenthelp@risd.k12.nm.us](mailto:parenthelp@risd.k12.nm.us)

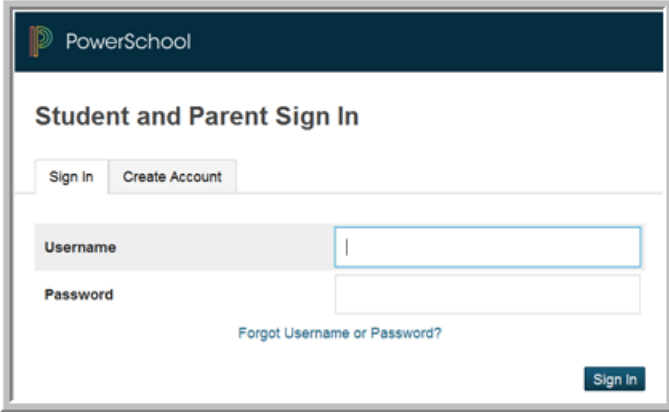

## Click on Create Account:

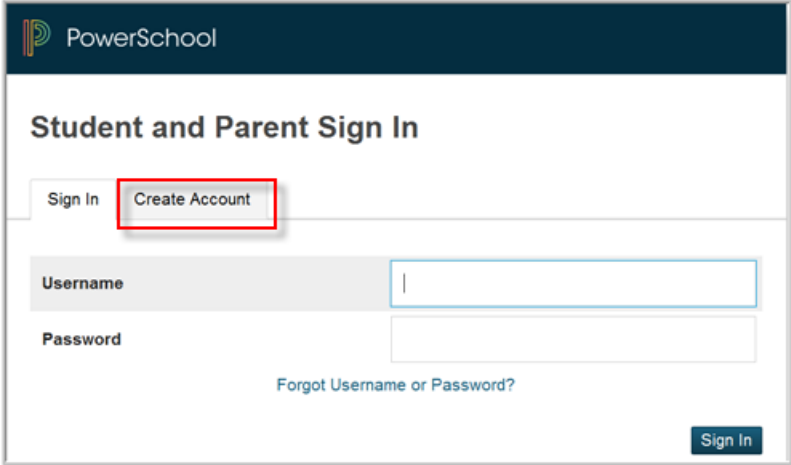

## Next complete the following:

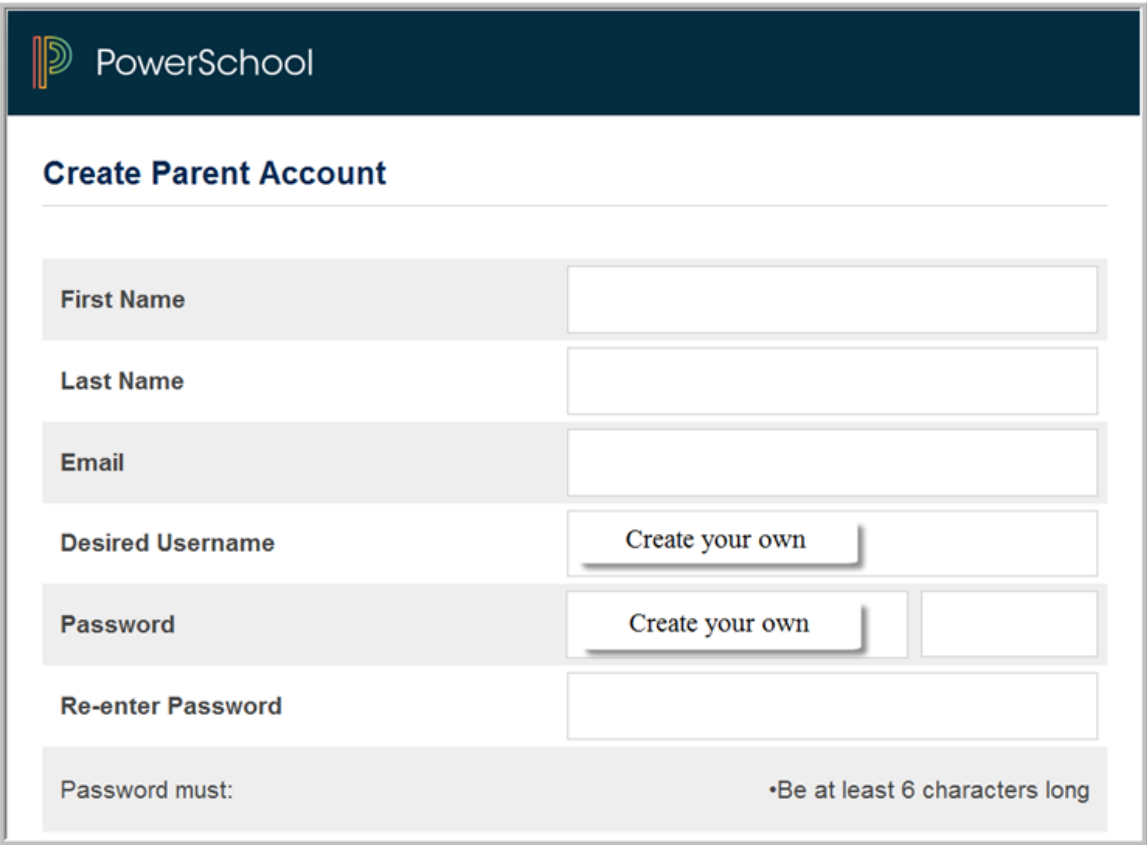

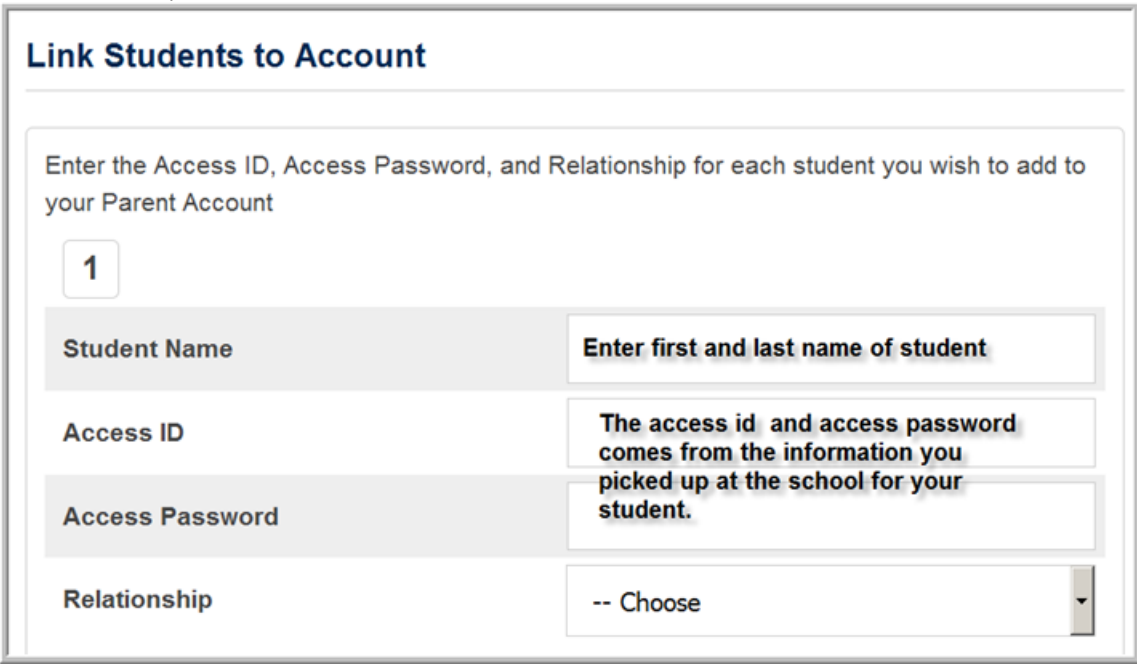

Next complete each section for each student:

Once done click enter. You will be taken back to the sign in screen. You will need to enter your username and password.

There will be a tab with each child's name for you to navigate between.

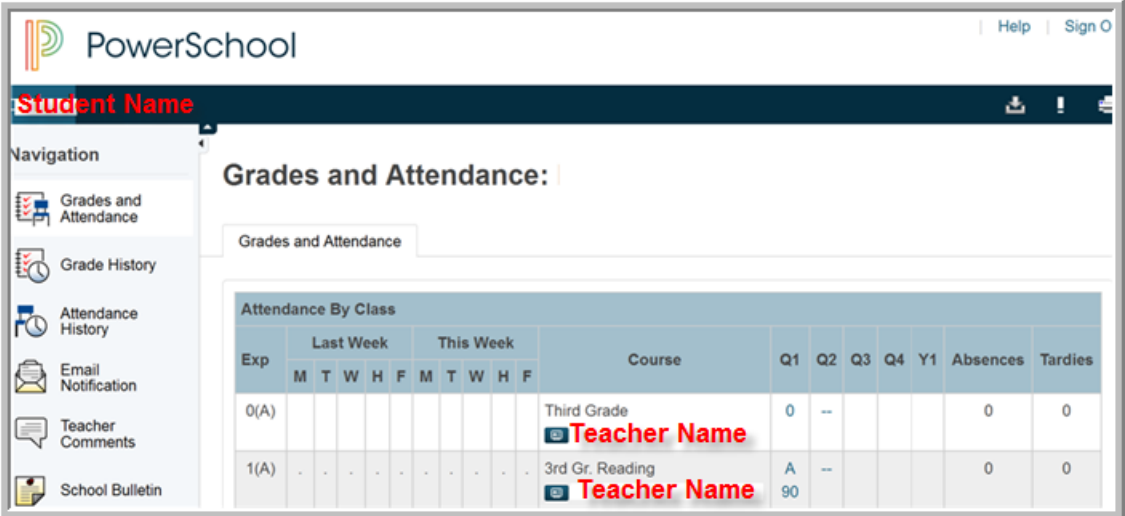

Each of the pictures located at the left of the website will bring you to a different page with your student's information. Anything blue on each screen can be clicked on and will link you to further information. You can return to the first screen at any time by clicking on the PowerSchool logo.

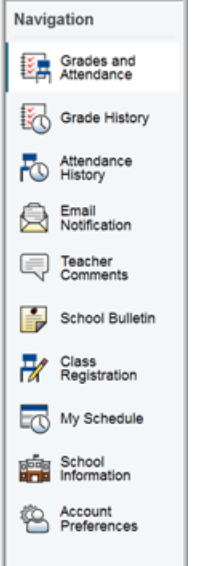

- **Grades and Attendance:** Grades and attendance for the year. Detailed attendance for the last week and current week are shown – by clicking on the total number of absences it will give you a detailed description of each absence (excused, unexcused, AM or PM). By clicking on a current grade you will be connected to any assignments, tests etc. that are included in that grade.
- **Grade History:** Final grades for previous marking periods. By clicking on the final grade you will see any assignments, tests etc. that made up that grade.
- **Attendance History:** The attendance codes marked for the current marking period.
- **Email Notifications:** To sign up for automatic email reports. Select what information you would like to receive, when you want it sent and what email addresses you would like the reports to be sent to. *To email your student's teacher, simply click on their name (in blue) on any of the screens.*
- **Teacher Comments:** Comments that have been given by your student's teacher. Comments are separated by each subject that your student has.

Each page that you visit can be printed by clicking on the **Print Page** icon in the lower right-hand corner of each screen. This will bring you to a printer-friendly page with a little description of the information on that page.